#### What do I need?

A valid library card from Paris Public Library or other participating Illinois Heartland Library System library and

Your password/PIN (last 4 digits of the phone number in your library record unless you have changed it.

Using a basic Kindle requires a computer. On a Kindle Fire, use its browser or the Overdrive app for MyMediaMall. For Cloud Library, use its app on the Kindle Fire. *Cloud will not work with a basic Kindle.* 

## **MyMediaMall**

**Basic Kindle:** Go to MyMediaMall on your computer from Paris Public Library's website or at www.mymediamall.net.

**Kindle Fire:** Use the Overdrive app or go to www.mymediamall.net using your browser.

Go to the Amazon app store on your Kindle Fire to install the Overdrive app. Using the app eliminates the need to access your Amazon account.

Open app. First time users will need to create an Overdrive account with an email address and a password. This account is not your library account.

Add a library. Enter zip code of home library and search. Select home library. Tap MyMediaMall.

**Kindle & Kindle Fire:** Always sign in first. Choose Illinois Heartland Library System as your library. Enter your library card barcode number and PIN.

You may get an error message when signing in if the barcode number or PIN is incorrect, your library card is expired, you owe \$5.00 or more, or there's a minor setting that needs to be changed in your account. Try re-entering your barcode and PIN; if that doesn't work, contact the library.

You may select your desired loan period (7 or 14 days) in general by going to Account, then Settings. You may also choose the loan period on specific books when borrowing.

#### Formats compatible with Kindle

The only ebook format that works with a basic Kindle is the Kindle format.

If using a Kindle Fire and the Overdrive app, you can read epub formats or listen to mp3 audiobooks. You can also use the Overdrive Read format in your Kindle Fire browser.

### Navigating MyMediaMall

You may browse by selecting a category list or selecting a book cover.

An ebook shows a small open book icon in its upper right corner. An audiobook shows headphones and a video shows a strip of film. Audiobooks are not compatible with basic ereaders, but audios may be available through the Overdrive app on Kindle Fire.

The icon is grayed out if the item is currently checked out. You may place a hold for the title.

Use the Search bar to find a specific author or title.

If looking for a book to read right now, use **Advanced Search** to display only items with available copies and in your format.

If the book is available, choose Borrow.

When a book is not available for immediate download, select **Place a hold**  and enter your email address. You will receive an email when it's your turn. Follow the instructions in the email to download.

### Borrowing on basic Kindle

After clicking Borrow, choose format, then Confirm & Download.

Click the Get for Kindle button to open the Amazon.com website. You may have to sign in to your Amazon account.

Select your Kindle device or Kindle app (preset if you only have one). Your Kindle should be turned on. Click Get Library Book and sync your device or app to download the book or send it via USB.

An active Wi-Fi connection is required for wireless delivery to a Kindle. If you don't have Wi-Fi or the book you want will not transfer wirelessly, read the instructions for transferring files via USB in "Manage Your Kindle" on Amazon.com. Some books require USB transfer.

You may return books early by going to Manage Your Kindle in your Amazon account.

#### Things to Remember

You may have 5 items checked out at once and 7 on hold. Items cannot be renewed. When the loan period ends, the title expires and is automatically returned. You may then delete the file.

#### Where do I go for help?

Overdrive Help or Ask us.

## Cloud Library (Kindle Fire)

Enable your Kindle Fire to allow apps from unknown sources. Look in Device, Applications, or Security under Settings.

Tap the Web or Silk app and go to yourcloudlibrary.com. Tap Kindle Fire button and follow the instructions to install.

Enter your library information:

Select Illinois and Illinois Heartland Library System. Enter your entire Paris library card number and your PIN.

Accept the End User Agreement to continue and tap Login.

If you want to receive an email when a hold is available, go to Settings and enter your email in Notifications.

### Finding an eBook or eAudiobook

There are three ways to search the Cloud Library:

Featured: recommended and recent titles

Browse: titles sorted by category

Search: keyword search (tap on the magnifying glass in the top right corner).

### Checking out & placing Holds

1. Tap the cover art.

2. Tap the **Borrow** button.

If you are blocked from checking out, contact the library. Your card may have expired, you may owe more than \$5.00, or there may be a minor setting in your library account that needs to be changed.

3. If item is not currently available, tap the **Hold** button.

## My Books

The My Books view shows the titles currently checked out to you under the Reading tab. Titles you have on hold are found under the Holds tab.

### Things to Remember

You can check out up to 5 eBooks at a time and have up to 5 titles on hold at a time. The loan period is 21 days.

You can also search for and check out Cloud ebooks and audiobooks in the SHARE catalog. Look for the logo. Then read them in the app.

1<sup>st</sup> generation Kindle Fires (older than 2012) have been discontinued by Amazon. You will want to use browser-based reading (not apps) on these.

# Kindle and Kindle Fire

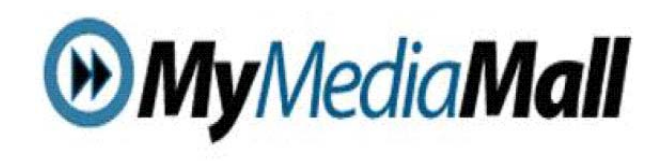

and

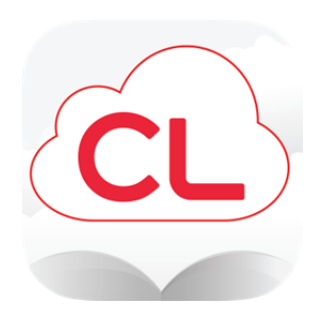

## Paris Carnegie Public Library

207 S. Main Paris IL 61944 217-463-3950

www.parispubliclibrary.org read@parispubliclibrary.org